# SERIAL PORT TOOL N-Button Pro Quick Start Guide

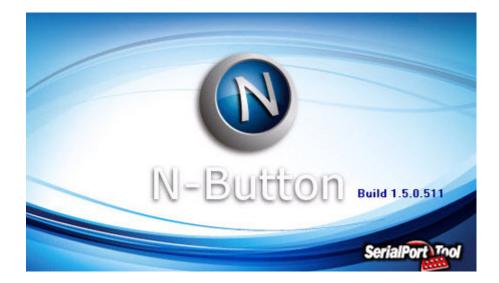

SERIAL PORT TOOL

#### SERIAL PORT TOOL

# **Template Quick Start Guide**

© Copyright 2014 All Rights Reserved. Notice: Portions of this manual require internet access.

# **Table of Contents**

| Introduction 1                          |
|-----------------------------------------|
| Control Relays Right From Your Desktop1 |
| N-Button Lite1                          |
| Widget Options2                         |
| Relay Button2                           |
| Relay Status2                           |
| A/D Meter2                              |
| Customized Button2                      |
| Using N-Button Lite                     |
| Install3                                |
| N-Button Pro Manager4                   |
| Add Relay Button6                       |
| Add Relay Status7                       |
| Add AD Meter8                           |
| Add Scan Channel9                       |
| Add Dimmer Button10                     |
| Add Dimmer Slider11                     |
| Add Camera Widget12                     |

| Add PTZ Button                 | 13 |
|--------------------------------|----|
| Add Label                      | 14 |
| Add Customized Button          | 15 |
| Add Advanced Customized Button | 16 |
| Exit                           | 17 |

# Chapter

# Introduction

#### **Control Relays Right From Your Desktop**

N-Button creates widgets to control most NCD relay controller boards without any programming!

N-Button supports Serial Port/USB and Network connection between the PC and the relay board. Add any type of included N-Button widgets with N-Button Manager. It's also very easy to modify the widget's properties to get the button and configuration compatible with Reactor/Key Fob or Taralist relay since these controllers have their own configuration software included with the board or MirC/MirX controllers since these don't require any software or programming at all.

#### **N-Button Lite**

N-Button Lite has all the button and widgets of the full version and supports up to 8 widgets. Created for users with smaller needs to save money, N-Button Lite is a powerful tool for controlling relays or reading A/D inputs with up to 8 widgets. If you want to add more than 8 widgets, simple upgrade to the standard version.

# **Widget Options**

There are four types of widgets, Relay Button, Relay Status, A/D Meter, and Customized Button.

# **Relay Button**

Relay Button widgets turn on/off relays directly. It has never been easier to control relays before. Create a button that turns a relay on and another one to turn the relay off or create a button that toggles the relay on and off. It's up to you and easy to configure with the N-Button software!

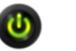

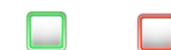

# **Relay Status**

Relay Status widgets show status of the relay automatically. Just glancing at your desktop will show the status of the relay!

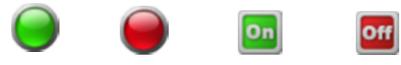

# A/D Meter

A/D Meter widgets are probably the best of all since they display the value of A/D channel automatically. If you are measuring light levels, temperature levels or any kind of sensor it's like having a meter right on your desk for constant monitoring. Best of all the increments on the meter can be fully customized to fit your needs! Choose an Analog to Digital controller (look for AD in the part number) purchase a copy of N-Button or N-Button Lite and you can read the A/D levels right on your desktop.

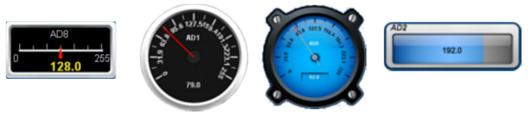

# **Customized Button**

Customized Button widgets can send user-defined data to relay board. It also supports to open or run other files and applications.

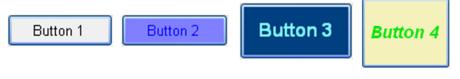

# **Using N-Button Lite**

#### Install

Step 1: Download N-Button Lite zip file.

Step 2: Unzip the download file.

*Step 3*: Double click setup.exe file.

Step 4: Follow the default instruction to finish the installation.

*Step 5*: N-Button Lite icon will be shown on your desktop.

Step 6: Double click the N-Button Lite icon to run it. It also can be run by clicking Start  $\rightarrow$  All Programs  $\rightarrow$  N-Button Lite  $\rightarrow$  N-Button Lite.

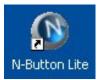

N-Button Lite Manager will be shown on your screen:

| N• N-Button Lite Manager                                                                                                    | ? <mark>- × -</mark>                        |
|----------------------------------------------------------------------------------------------------|---------------------------------------------|
| Devices<br>3 Device(s)                                                                                                    | Devices Manager                             |
| Setting<br>Show Order Web Interface<br>On Top of All Windows O Dn Desktop Only Allow to Control Remotely from Web Browser                                                                                                    | Port Number: 8080                           |
| Hide/Show Hotkey: None    Opacity: 100   Background Image: Browse                                                                                                    | Auto Run After Login Windows                |
| Widgets       ON       Jass<br>2800       ScanChannel       Dimmer<br>Dimmer       Slider 1       Camera<br>Widget 1         Button 1       RelayStatus 1       AD1       ScanChannel       Dimmer       Slider 1       Camera<br>Widget 1         PTZ Button 1       Label 1       Customized<br>Button       Advanced<br>Button       ScanChannel       Dimmer<br>Button 1 | N-Button Description:                       |
| Relay Button       A/D Meter       Dimmer Button       Camera Widget       Label         Relay Status       Scan Channel       Dimmer Silder       PTZ Button       Customized Button         Advanced Customized Button       Advanced Customized Button       Save                                                                                                    | Edit Delete<br>Copy Delete All<br>OK Cancel |

#### **N-Button Pro Manager**

The type of device and connection method must be selected on **N-Button Pro Manager** before creating any widget to control the device.

| N-Button Pro Manager   |                      |           |                              |                                       |             | ?              | X |
|------------------------|----------------------|-----------|------------------------------|---------------------------------------|-------------|----------------|---|
| Devices<br>3 Device(s) |                      |           |                              |                                       |             | evices Manager | 7 |
| Setting<br>Show Order  | 🚯 Devices Manager    | _         |                              | V                                     | l           | - 0 X          |   |
| On Top of All Wine     | Name                 | Manufactu | Content                      |                                       | Comments    | New            | 1 |
|                        | NCD Relay Board      | NCD       | NCD Device: NCD_ProXR Se     | erial Port CO                         |             | Edit           |   |
| Hide/Show Hotkey: N    |                      | Velleman  | Velleman Device: Serial Port |                                       |             |                |   |
| nide/ onon noncey.     | Panasonice IP camera | Panasonic | Panasonic IP Camera: IP Add  | dress 192.16                          |             |                |   |
| Background Image Con   | nection Setting      |           |                              |                                       | 4           | ×              |   |
| Widgets                | Name: Device         |           | Manufacturer:                | National Contro                       |             | •              |   |
| - N                    | NCD Device Setting   |           |                              | National Contro<br>ENTTEC<br>Velleman | ol Devices  |                | Ŷ |
|                        | Board Type: ProXR    |           | -                            | Mobotix<br>Axis                       |             |                |   |
|                        | COM Port             |           |                              | Panasonic<br>Bosch<br>OTHER           |             |                |   |
|                        | Port Name: COM3      |           |                              |                                       | Timeout: 50 | 0 🚔 ms         |   |

- N-Button Lite supports devices of National Control Devices, ENTTEC, Velleman, Mobotix, Axis, Panasonic, Bosh IP cameras and also other serial port/USB or network devices.
- N-Button Pro supports settings for Show Order, Web Interface, Hide/Show Hotkey, Opacity, and Backgroud of widgets, Auto run after login Windows, as wel as Password for opening this Manager panel. N-Button Lite allows you to access the created widgets remotely. The widgets can be viewed and controlled through a web browser.

| Setting<br>Show Order<br>On Top of All V | Vindows | ⊚ 0 | n Desktop Only | Web Interface | emotely from Web | Browser    | Port Number:      | 8080 |
|------------------------------------------|---------|-----|----------------|---------------|------------------|------------|-------------------|------|
| Hide/Show Hotkey:                        | None    | •   | Opacity:       |               | 64               | 🔲 Auto Rur | n After Login Win | dows |
| Background Image:                        |         |     |                |               | Browse           | Manager    | Password          |      |

11 types of widgets can be created Relay Button, Relay Status, A/D Meter, Scan Channel, Dimmer Button, Dimmer Slider, Camera Widget, PTZ Button, Label, Customized Button, and Advanced Customized Button.

| dgets       | ON           | 2000                 |                    |                    |                    | 6                  |
|-------------|--------------|----------------------|--------------------|--------------------|--------------------|--------------------|
| Button1     | RelayStatus1 | 236.0<br>AD1         | ScanChannel        | Dimmer<br>Button 1 | Slider 1           | Camera<br>Widget 1 |
|             | Label        |                      |                    | ON                 |                    |                    |
| PTZ Button1 | Label 1      | Customized<br>Button | Advanced<br>Button | ScanChannel        | Dimmer<br>Button 1 |                    |
| Add         |              |                      |                    |                    |                    |                    |
| Relay Butto | n A/DI       | Meter Di             | mmer Button        | Camera Widget      | La                 | abel               |
| Relay Statu | s Scan C     | hannel D             | immer Slider       | PTZ Button         | Customiz           | ed Button          |
|             |              |                      |                    | Advanced           | Customized B       | utton              |

\*N-Button Lite version supports up to 16 widgets only.

\*N-Button Pro version supports up to 256 widgets.

## **Add Relay Button**

*Step 1:* Click "Relay Button" on N-Button Pro Manager to show **Properties – Relay Button** dialog. This dialog is used to set control action and appearance for Relay Button widgets.

Relay Button widget can be set to control single relay or multi relays. It can turn on/off relays, toggle relay status, and set status of relays.

| All Banks                                                                                          |
|----------------------------------------------------------------------------------------------------|
| All Relays                                                                                         |
| Action: Tum ON All Relays                                                                          |
| Relay 1 OFF Relay 3 OFF Relay 5 OFF Relay 7 OFF                                                    |
| Relay 2 OFF Relay 4 OFF Relay 6 OFF Relay 8 OFF                                                    |
|                                                                                                    |
| ▼ Hint Text:                                                                                       |
| Size                                                                                               |
| Standard (50%)         ▼         Width:         150         ▲         Height:         30         ▲ |
|                                                                                                    |
|                                                                                                    |
| Font: Arial, 12, 1 ForeColor: BackColor:                                                           |
|                                                                                                    |
| Font: Arial, 12,1 ForeColor: BackColor:                                                            |
|                                                                                                    |
| Font: Arial, 12, 1 ForeColor: BackColor:                                                           |
|                                                                                                    |
| OK Cancel                                                                                          |
|                                                                                                    |

About help

# **Add Relay Status**

*Step 1:* Click "Relay Status" on N-Button Pro Manager to show **Properties - Relay Status** dialog. This dialog is used to set relay ID and appearance for Relay Status widgets.

Relay Status is used to indicate the specific relay's status. It has three status, On/Off and other (unknown). The widget will be refreshed automatically when a relay's command is issued. If it fails to get the status of the relay, it will show the status of unknown. Use Relay Status widgets with Relay Button widgets together to control the relays and show their status on the desktop.

| Name: RelayStatus1       |   |                        |                |              |
|--------------------------|---|------------------------|----------------|--------------|
| Bank ID:                 | - | Relay ID:              | elay 1 👻       |              |
| Appearance               |   |                        |                |              |
| Style: OGraphic Status 1 | • | Transparent            | Hint Text:     |              |
| X: 10 Y: 10              |   | Size<br>Standard (50%) | ▼ Width: 150 🔄 | Height: 30 文 |
| On<br>Caption: On        |   | Font: Arial, 12, 1     | ForeColor:     | BackColor:   |
| Off<br>Caption: Off      |   | Font: Arial, 12, 1     | ForeColor:     | BackColor:   |
| Other<br>Caption: ???    |   | Font: Arial, 12, 1     | ForeColor:     | BackColor:   |

*Step 2:* Right-click a created Relay Status, selecting the **Properties** option on pop-up menu to edit its properties.

| Properties           |
|----------------------|
| Move                 |
| N-Button Pro Manager |
| Hide All Widgets     |
| Move All             |
| About                |
| help                 |

# **Add AD Meter**

*Step 1:* Click "AD Meter" on N-Button Pro Manager to show **Properties - AD Meter** dialog. This dialog is used to set relay ID and appearance for A/D widgets. AD Meter widget will read the value of A/D channel and show the value on the screen. The raw value of A/D channel is 0-255. The meter can map the value to different range, like 0-5, which is voltage on A/D channel or other values you want. The widgets can update the value at specific interval automatically as well as refreshed manually.

| N Properties - A/D Meter                                      | ?                                                                     |
|---------------------------------------------------------------|-----------------------------------------------------------------------|
| Name:     AD1       A/D ID:     AD 1       Style:     Meter 3 | Caption: AD1<br>Location<br>X: 10 Y: 10                               |
| Update<br>Manually<br>Automatically Interval: 60 🚖 x 100 ms   | Meter Setting<br>Major Tickmark Count: 9                              |
| Hint Text                                                     | Mapping Setting<br>Mapping 0 to Value: 0<br>Mapping 255 to Value: 255 |
| ОК                                                            | Cancel                                                                |

*Step 2:* Right-click a created AD Meter, selecting the **Properties** option on pop-up menu to edit its properties.

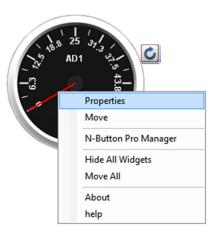

# **Add Scan Channel**

*Step 1:* Click "Scan Channel" on N-Button Pro Manager to show **Properties – Scan Channel** dialog.

Scan Channel is used to read the contact closure inputs. It will show On/Off and other (unknown). The widget will show the status of the contact closure inputs automatically. If it fails to get the status of the inputs, it will show the status of unknown.

| N Properties - Scan Channel       |                                    | ? 💌        |
|-----------------------------------|------------------------------------|------------|
| Name: ScanChannels1<br>Bank ID: 1 | Channel ID: Channel 1              |            |
| Style: Ographic Status 2 🗸        | Transparent Hint Text:             |            |
| Location<br>X: 10 Y: 10           | Size<br>Standard (50%)  Vidth: 150 | Height: 30 |
| On<br>Caption: On                 | Font: Arial, 12, 1 ForeColor:      | BackColor: |
| Off<br>Caption: Off               | Font: Arial, 12, 1 ForeColor:      | BackColor: |
| Other<br>Caption: ???             | Font: Arial, 12, 1 ForeColor:      | BackColor: |
|                                   | OK                                 |            |

*Step 2:* Right-click a created Label, selecting the **Properties** option on pop-up menu to edit its properties.

| Properties           |
|----------------------|
| Move                 |
| N-Button Pro Manager |
| Hide All Widgets     |
| Move All             |
| About                |
| help                 |

# **Add Dimmer Button**

*Step 1:* Click "Dimmer Button" on N-Button Lite Manager to show **Properties - Dimmer Button** dialog. This dialog is used to show a static text or an image.

| Prop  | erties - Dimmer But | tton     |                    |              | X                 |
|-------|---------------------|----------|--------------------|--------------|-------------------|
| Name  | : Dimmer Button 1   |          |                    |              |                   |
| Арреа | arance              |          |                    |              |                   |
|       |                     |          |                    |              |                   |
| Style | Standard Button     | -        | Hint Text:         |              |                   |
| Loca  | ation               |          | Size               |              |                   |
| X:    | 10 Y: 1             | 0        | Standard (50%) 💌   | Width: 150 🚔 | Height: 30 🚔      |
| Сар   | tion: Dimmer Button |          | Font: Arial, 12, 1 | ForeColor:   | BackColor:        |
|       | Channel No          | Selected | Brightness         | <b>^</b>     | Select All        |
| •     | 0                   |          | 0                  | E            | Select None       |
|       | 1                   |          | 0                  | -            |                   |
|       | 2                   |          | 0                  |              | Set to Same Value |
|       |                     |          |                    |              |                   |
|       | 3                   |          | 0                  |              |                   |
|       | 4                   |          | 0                  |              |                   |
|       | 4<br>5              |          | 0                  |              |                   |
|       | 4<br>5<br>6         |          | 0<br>0<br>0        |              |                   |
|       | 4<br>5<br>6<br>7    |          | 0<br>0<br>0<br>0   |              |                   |
|       | 4<br>5<br>6         |          | 0<br>0<br>0        | Ţ            |                   |
|       | 4<br>5<br>6<br>7    |          | 0<br>0<br>0<br>0   | Ŧ            |                   |

*Step 2:* Right-click a created Label, selecting the **Properties** option on popup menu to edit its properties.

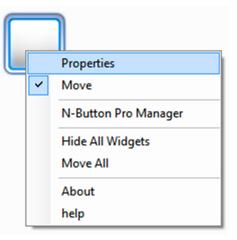

# **Add Dimmer Slider**

*Step 1:* Click "Dimmer Slider on N-Button Lite Manager to show **Properties – Dimmer Slider** dialog. This dialog is used to show a static text or an image.

| Properties - Dimn<br>Name: Slider |            |            |              |
|-----------------------------------|------------|------------|--------------|
| Orientation: Horizo               | ontal 👻    | Hint Text: |              |
| Location                          |            | Size       |              |
| X: 10                             | Y: 10      | Width: 150 | Height: 30 🚔 |
| Channel 0                         | Channel 16 |            | Select All   |
| Channel 1                         | Channel 17 |            |              |
| Channel 2                         | Channel 18 |            | Select None  |
| Channel 3                         | Channel 19 |            |              |
| Channel 5                         | Channel 20 |            |              |
| Channel 6                         | Channel 22 |            |              |
| Channel 7                         | Channel 23 |            |              |
| Channel 8                         | Channel 24 |            |              |
| Channel 9                         | Channel 25 |            |              |
| Channel 10                        | Channel 26 |            |              |
| Channel 11                        | Channel 27 |            |              |
| Channel 12                        | Channel 28 |            |              |
| Channel 13                        | Channel 29 |            |              |
| Channel 14                        | Channel 30 |            |              |
| Channel 15                        | Channel 31 |            |              |
|                                   | ОК         | Cancel     | ]            |

*Step 2:* Right-click a created Label, selecting the **Properties** option on pop-up menu to edit its properties.

| <br>                 |
|----------------------|
| Properties           |
| Resize               |
| Move                 |
| N-Button Pro Manager |
| Hide All Widgets     |
| Move All             |
| About                |
| help                 |

# **Add Camera Widget**

*Step 1:* Click "Camera Widget" on N-Button Pro Manager to show **Properties – Camera Widget** dialog. This dialog is used to set action and appearance for Camera Widget.

| N Prope     | rties - Camera Widget |            | 8 ×                      |
|-------------|-----------------------|------------|--------------------------|
| Name:       | Camera Widget 1       | Device:    | Panasonic IP Camera 💌    |
| Appear      | ance                  |            |                          |
| - Loca<br>X | tion<br>: 768 Y: 173  | Hint Text: |                          |
| Size        | Auto Size Width: 200  | Height:    | 200 🖨 Click Scale: 100 🖨 |
|             | ОК                    |            | Cancel                   |

*Step 2:* Right-click a created Label, selecting the **Properties** option on pop-up menu to edit its properties.

|  | Properties           |
|--|----------------------|
|  | Move                 |
|  | N-Button Pro Manager |
|  | Hide All Widgets     |
|  | Move All             |
|  | About                |
|  | help                 |

# **Add PTZ Button**

Step 1: Click "Label" on N-Button Pro Manager to show Properties – Label dialog. This dialog is used to set action and appearance for PTZ Button widgets.

| Name:        | PTZ Button 1    | Device: Panasonic IP Camera                   |
|--------------|-----------------|-----------------------------------------------|
| Appeara      | ance            |                                               |
| Style:       | Standard Button | Hint Text:                                    |
| Locati<br>X: |                 | Size<br>Standard (50%) Vidth: 150 Vidth: 30 A |
| Caption      | n: Button       | Font: Arial, 12,1 ForeColor: BackColor:       |
| PTZ<br>Pan:  | None            | Tilt: None                                    |
|              | 1               | OK Cancel                                     |

L

*Step 2:* Right-click a created Label, selecting Properties option on popup menu to edit its properties.

| PTZ Pan Left1 |                      |  |
|---------------|----------------------|--|
|               | Properties           |  |
|               | Resize               |  |
|               | Move                 |  |
|               | N-Button Pro Manager |  |
|               | Hide All Widgets     |  |
|               | Move All             |  |
|               | About                |  |
|               | help                 |  |

# Add Label

*Step 1:* Click "Label" on N-Button Pro Manager to show **Properties – Label** dialog. This dialog is used to show a static text or an image.

| Properties - Label           |                                               |
|------------------------------|-----------------------------------------------|
| Appearance                   |                                               |
| Style: Text 💌                | Transparent Hint Text:                        |
| Location<br>X: 10 Y: 10      | Size<br>Standard (50%) Vidth: 150 Vidth: 30 V |
| Text<br>Caption: Static Text | Font: Arial,12,1 ForeColor: BackColor:        |
|                              | OK Cancel                                     |

*Step 2:* Right-click a created Label, selecting the **Properties** option on popup menu to edit its properties.

#### Thi<u>s is a Label.</u>

| Properties           |
|----------------------|
| Move                 |
| N-Button Pro Manager |
| Hide All Widgets     |
| Move All             |
| About                |
| help                 |

## **Add Customized Button**

*Step 1:* Click "Customized Button" on N-Button Pro Manager to show Properties – Customized Button dialog. This dialog is used to set action and appearance for Customized Button widgets.

Customized Button can be set to send specified data to any other connected devices besides relay boards. It also can be set to open a file, a folder or a program, run any application and send http request.

| N Properties - Custom  | nized Button                                 |
|------------------------|----------------------------------------------|
| Name: Button2          |                                              |
| Appearance             |                                              |
| Style: Graph           | ic Button 2 🗸                                |
| Location               | Size                                         |
| X: 10                  | Y: 10 Standard (50%)  Width: 150  Height: 30 |
| Caption: Button        | Font: Arial,12,1 ForeColor: BackColor:       |
| Hint Text:             |                                              |
|                        |                                              |
| Olick                  |                                              |
| Do action when butto   |                                              |
| Click Action:          | Action: None Setting                         |
|                        |                                              |
| Press and Release      |                                              |
| Do different actions w | when button is pressed and released          |
| Press Action:          | Action: None Setting                         |
|                        |                                              |
| Release Action:        | Action: None Setting                         |
|                        |                                              |
|                        | OK                                           |

*Step 2:* Right-click a created Customized Button, selecting the Properties option on pop-up menu to edit its properties.

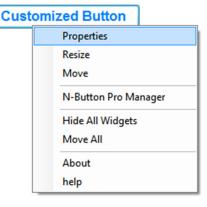

### **Add Advanced Customized Button**

*Step 1:* Click "Advanced Customized Button" on N-Button Pro Manager to show Properties – Advanced Customized Button dialog. This dialog is used to set action and appearance for Advanced Customized Button widgets.

Advanced Customized Button allows you to control different devices at the same time. Several actions can be added and each action can work for a different device.

| N Properties - Adva  | inced Customized Bu                                            | itton                          |      | 8 23          |
|----------------------|----------------------------------------------------------------|--------------------------------|------|---------------|
| Name: Button1        |                                                                |                                |      |               |
| Appearance           |                                                                | h Antina Californi             |      | 8             |
| M Advanced Cu        | stomized Button Clic                                           | ck Actions Setting             |      |               |
| Name                 | Туре                                                           | Content                        | Comm | nents New     |
| Action 1<br>Action 2 | Send Data<br>Wait Action                                       | Dec :<br>Wait 500 milliseconds |      | Edit          |
| Action 3             | Send Data List                                                 |                                |      |               |
| Action Setting       |                                                                |                                |      | ×             |
| Action Name:         | Action                                                         |                                |      |               |
| Action Type:         | Send Data                                                      |                                | -    |               |
| Device:              | Send Data<br>Run Application<br>Send HTTP Request              |                                |      |               |
| Data:                | Send Data List<br>Update Relay Status<br>Wait<br>System Action |                                |      | Format: Dec 🔻 |
|                      | None<br>ore Sending: 0<br>er Sending: 0                        | ms ms                          |      |               |

*Step 2:* Right-click a created Label, selecting Properties option on pop-up menu to edit its properties.

| Advanced Button      |
|----------------------|
| Properties           |
| Resize               |
| Move                 |
| N-Button Pro Manager |
| Hide All Widgets     |
| Move All             |
| About                |
| help                 |

# Exit

Right click N-Button Pro icon on status bar to show pop-up menu. Click **Exit** item to quit N-Button Pro.

| N-Button Pro Manager<br>Devices Manager |                      |
|-----------------------------------------|----------------------|
| Hide All Widgets<br>Lock All Widgets    |                      |
| Load from file                          |                      |
| About<br>Help                           |                      |
| Exit                                    |                      |
| Customize                               |                      |
|                                         | 3:14 PM<br>5/16/2013 |